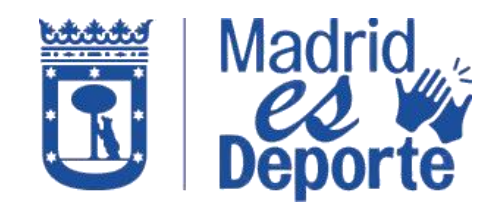

**A TRAVÉS DE DEPORTES WEB**

1. Acceda a **[Deportes/web](https://deportesweb.madrid.es/DeportesWeb/Login)** *identificándose* con cualquiera de los medios de acceso que nos muestra.

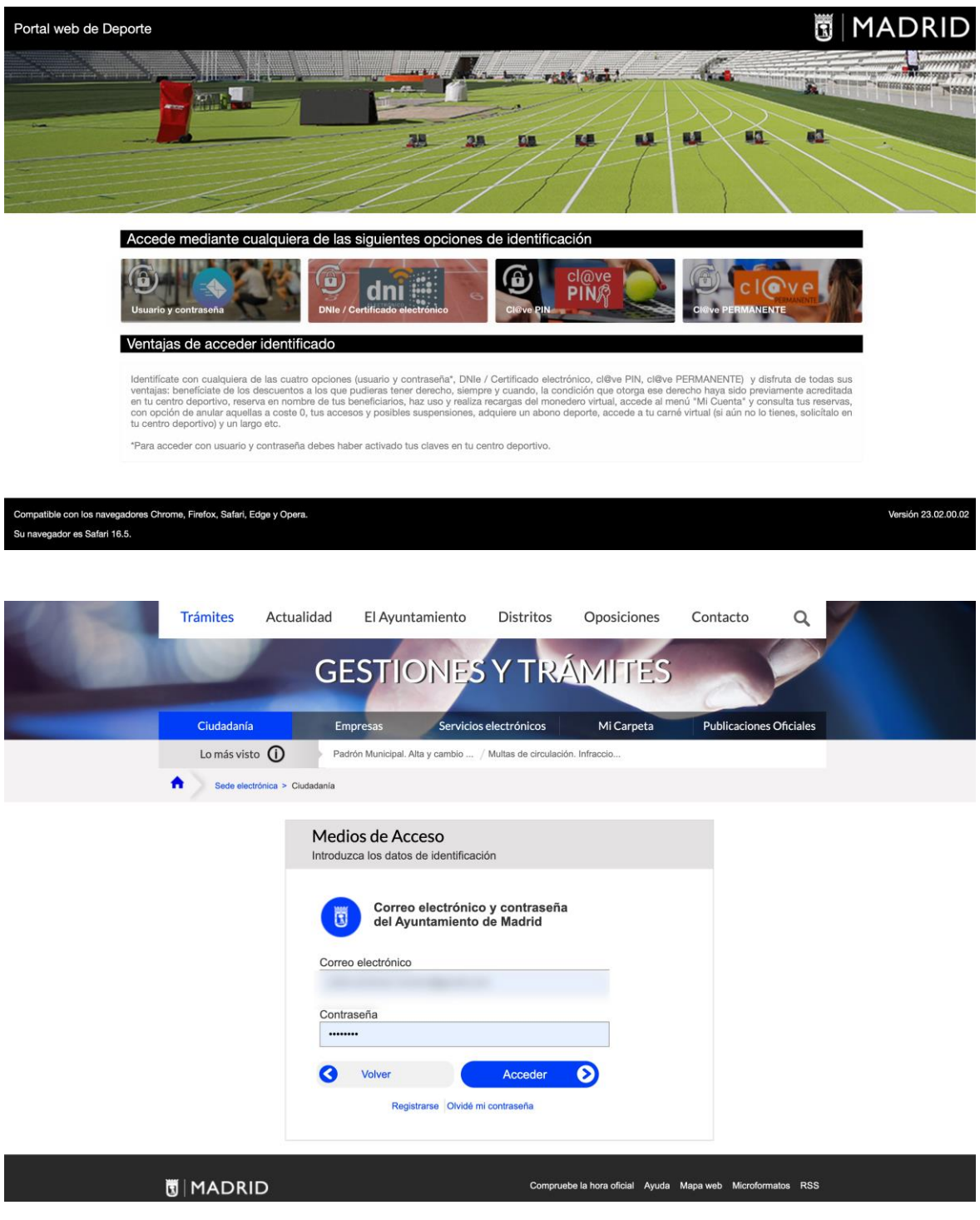

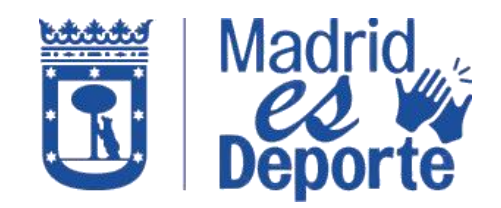

#### **A TRAVÉS DE DEPORTES WEB**

2. Una vez que ha accedido identificándose, desplácese hacia abajo hasta la sección: *Escuelas y clases de inscripción mensual.*

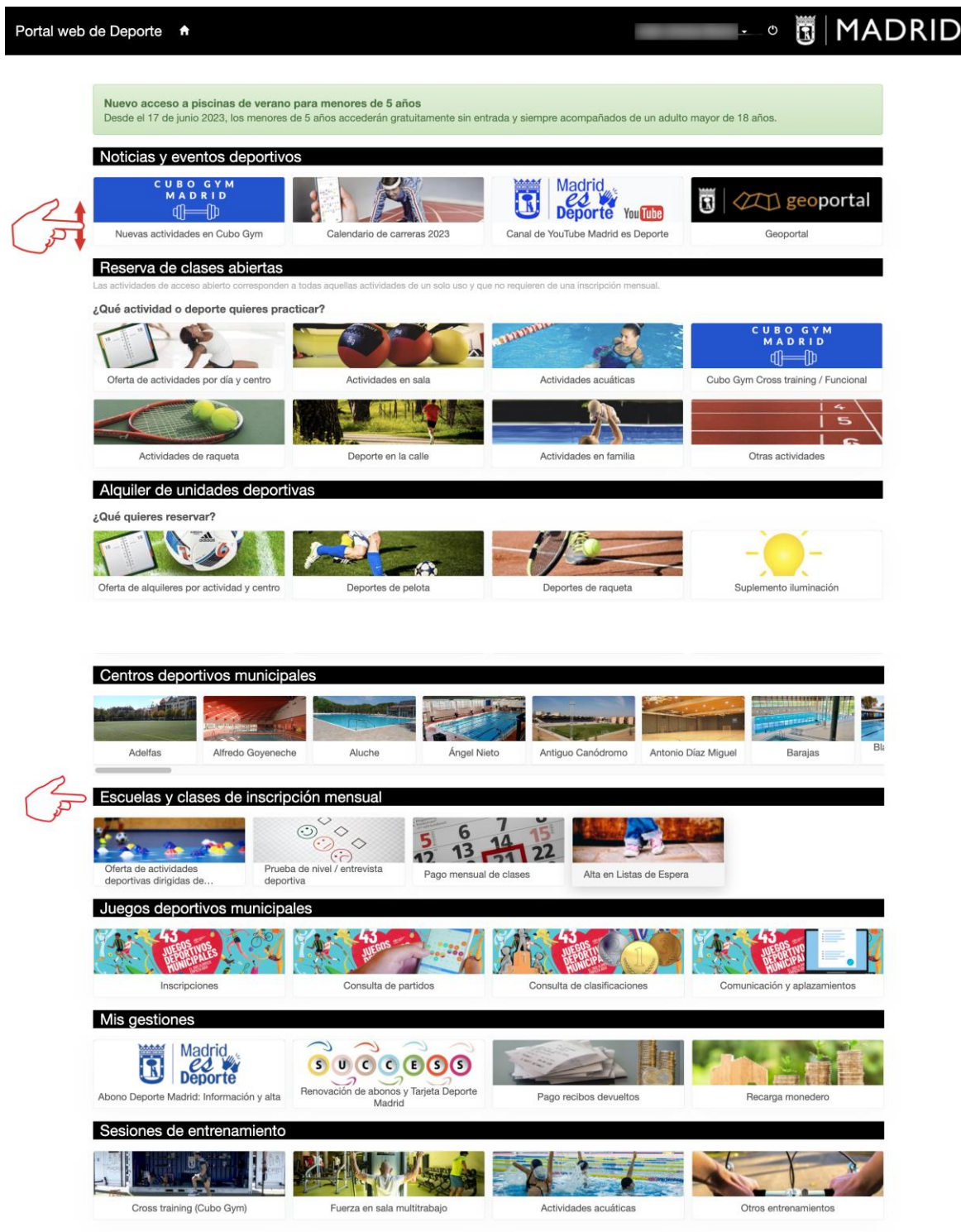

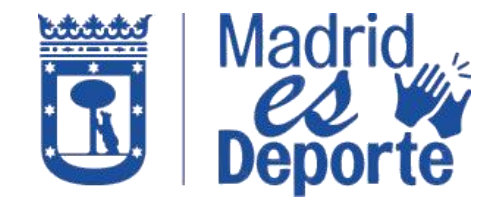

**A TRAVÉS DE DEPORTES WEB**

3. En la sección *Escuelas y clases de inscripción mensual,* haga clic sobre *Pago mensual clases*.

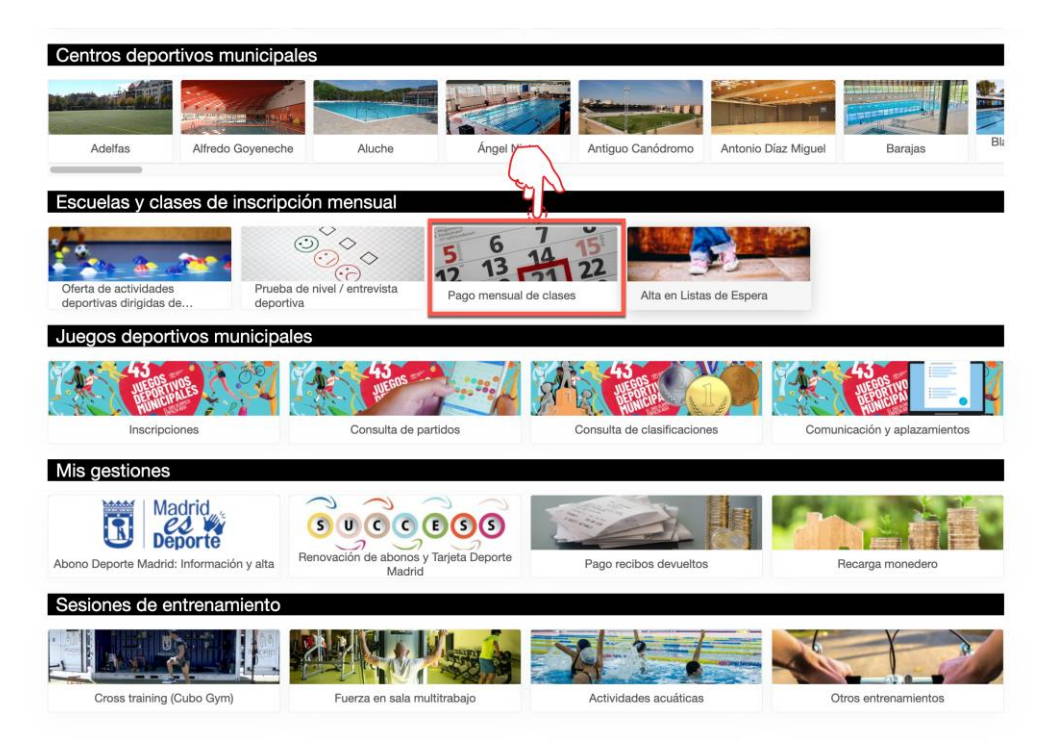

4. Seleccione el centro deportivo.

.

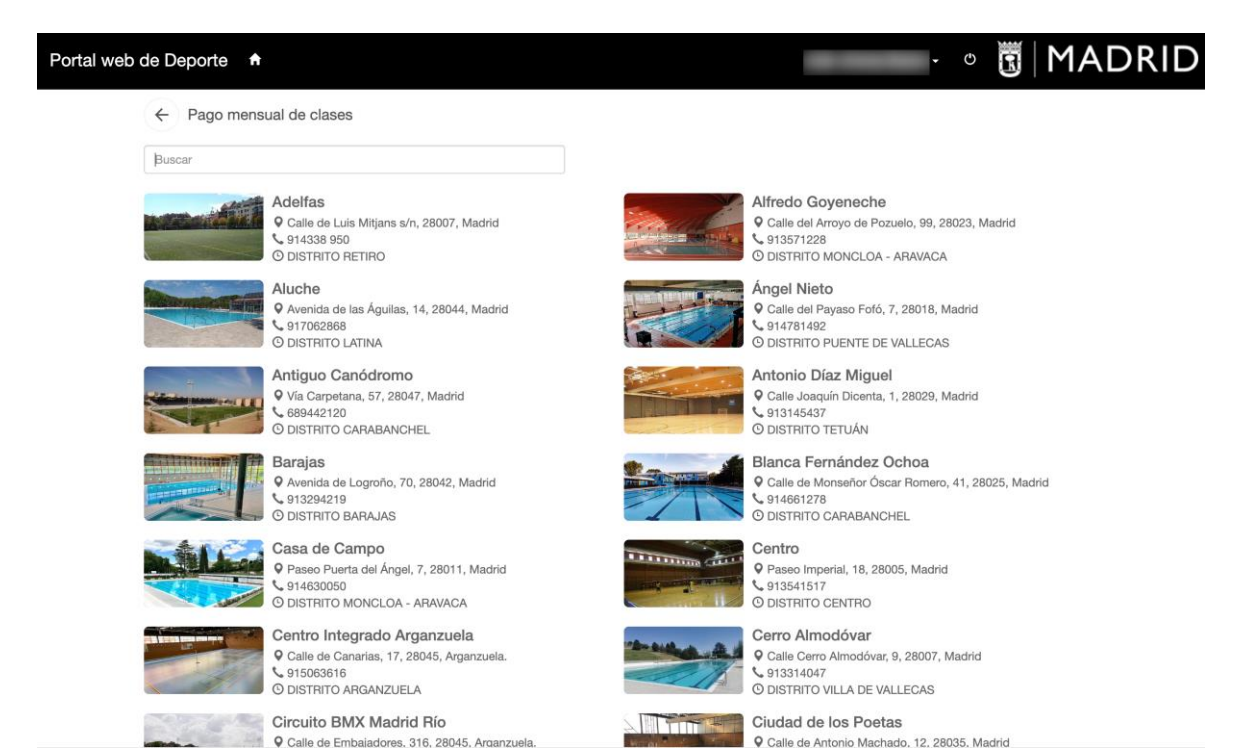

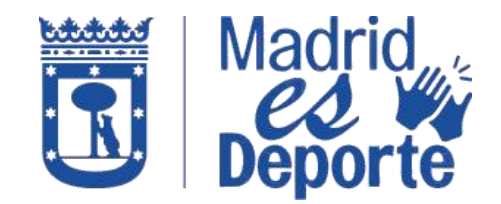

**A TRAVÉS DE DEPORTES WEB**

5. Para agilizar la búsqueda, puede hacer uso del buscador introduciendo las primeras letras del nombre del centro.

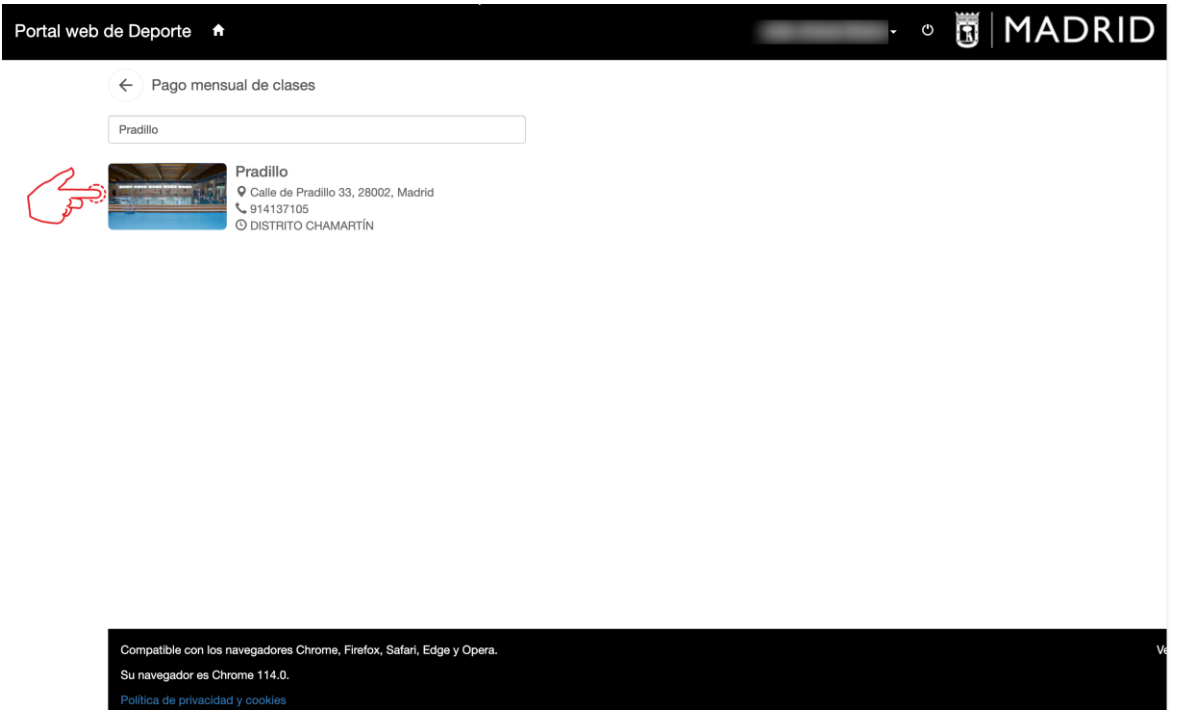

6. Para finalizar, seleccione la clase y realice el pago.

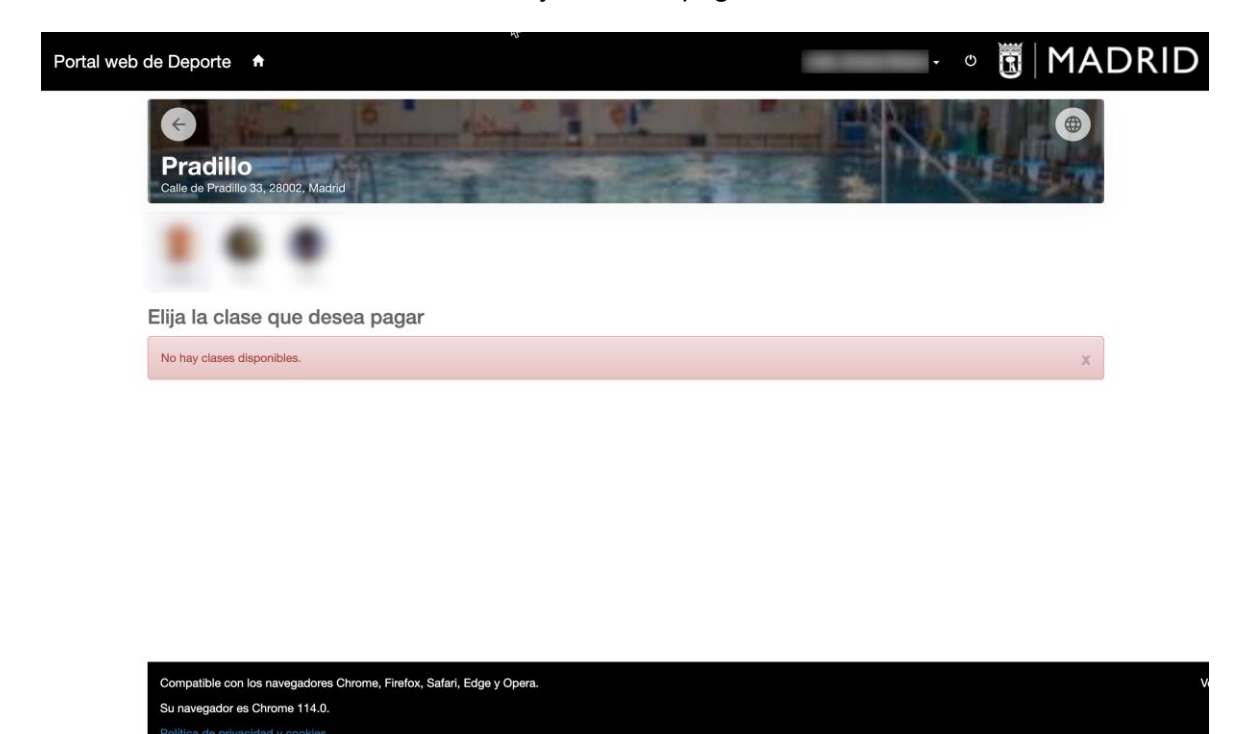